### **Purchasing POINT Tickets via the Amtrak Website**

Website link:<https://www.amtrak.com/home.html>

#### **Step 1**

Begin on Amtrak's home page by selecting your origin and destination stops as well as your departure date, followed by your return date if you are making a round-trip purchase.

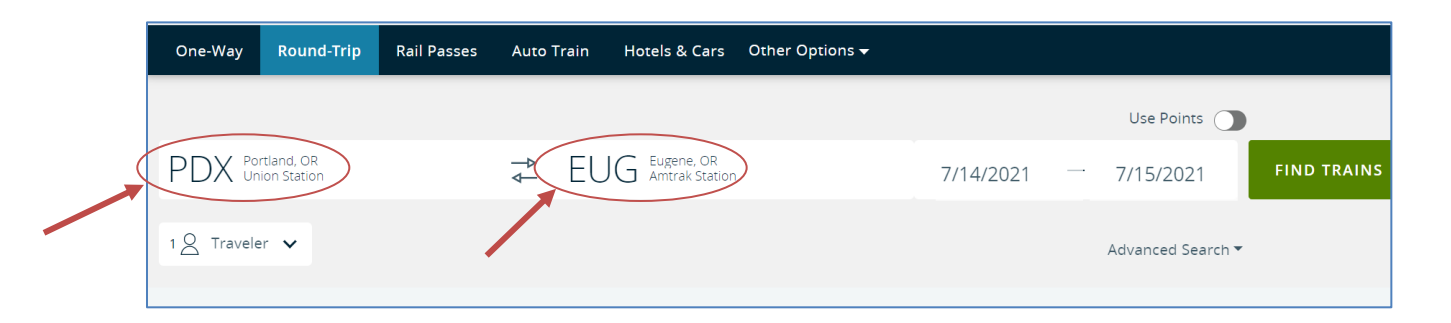

When selecting your origin and destination stops, be sure to select only stops which are served by the POINT. For example, you will want to select "Portland, OR – Union Station" from the drop-down menu instead of "Portland, OR – Greyhound Bus stop," which is not served by our buses.

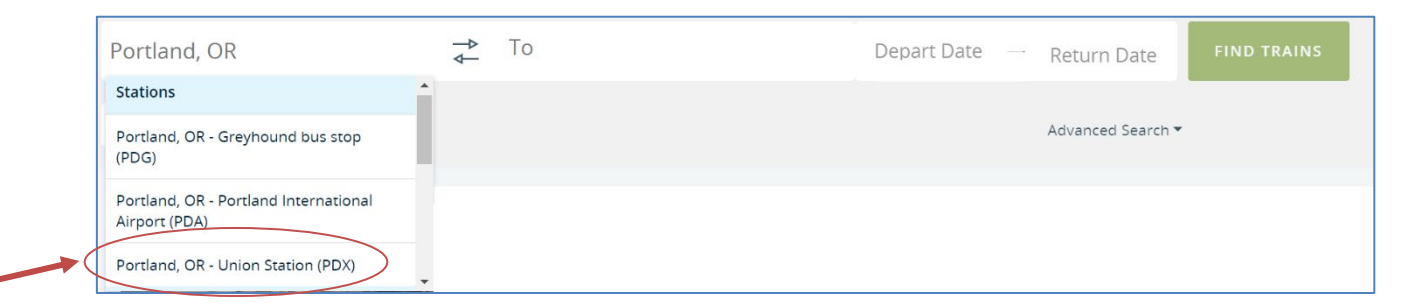

For help with selecting the correct stops, refer to the Routes and Schedules page on the POINT website[:https://www.oregon-point.com/route-landing/.](https://www.oregon-point.com/route-landing/)

Select the number of travelers and traveler type (Adult, Youth, Child, or Infant).

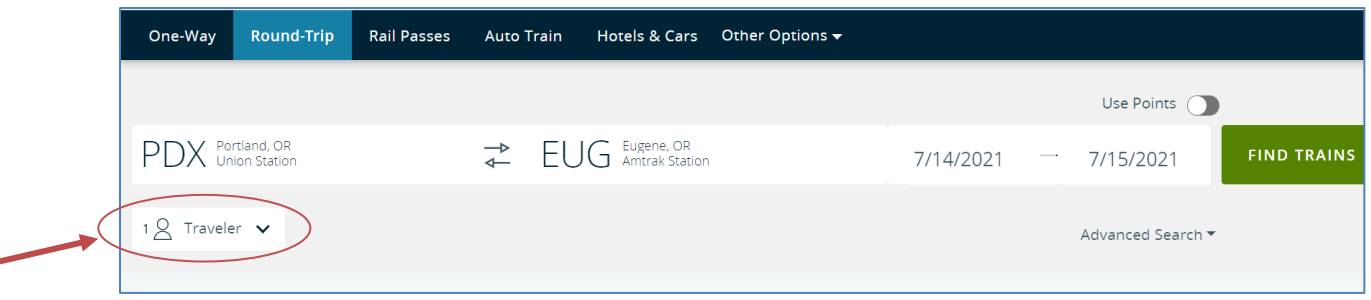

From this list, you may also select from a list of applicable discounts:

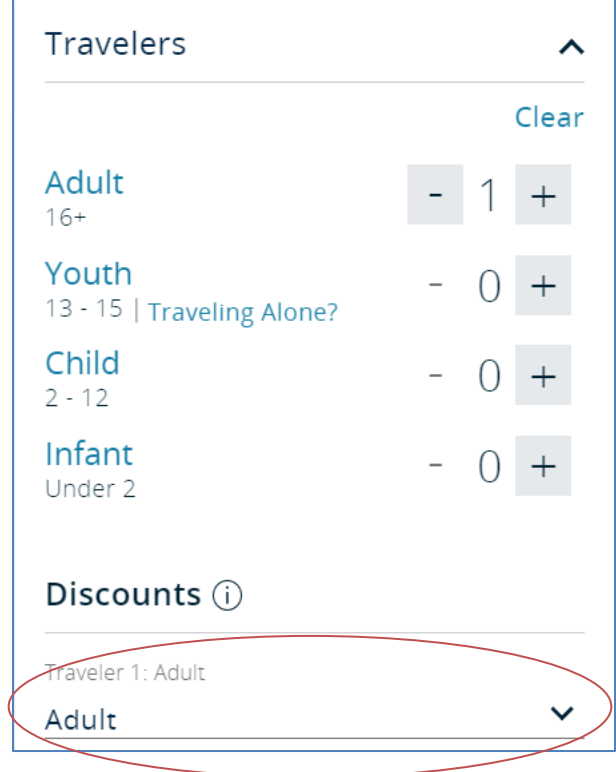

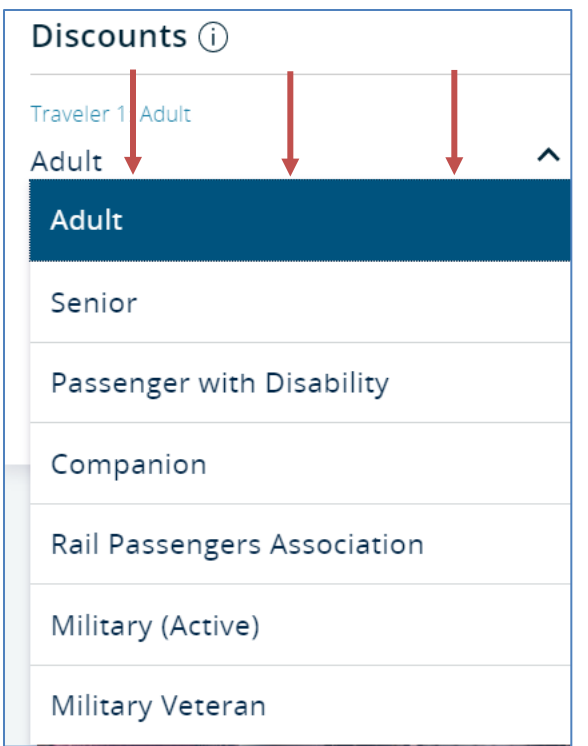

When you are finished, select "Find Trains."

**If you require a wheelchair or other accommodations, check the box shown in the example below.** Amtrak will then prompt you to answer additional questions about your traveling needs after you select "Find Trains."

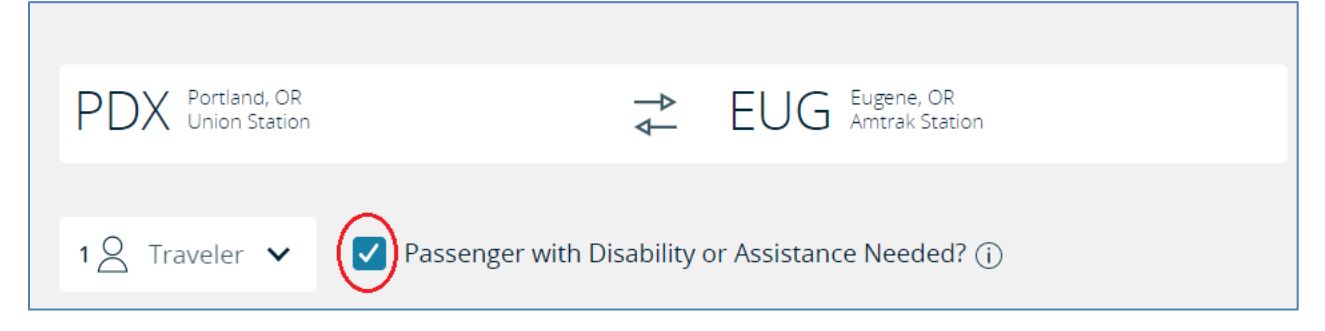

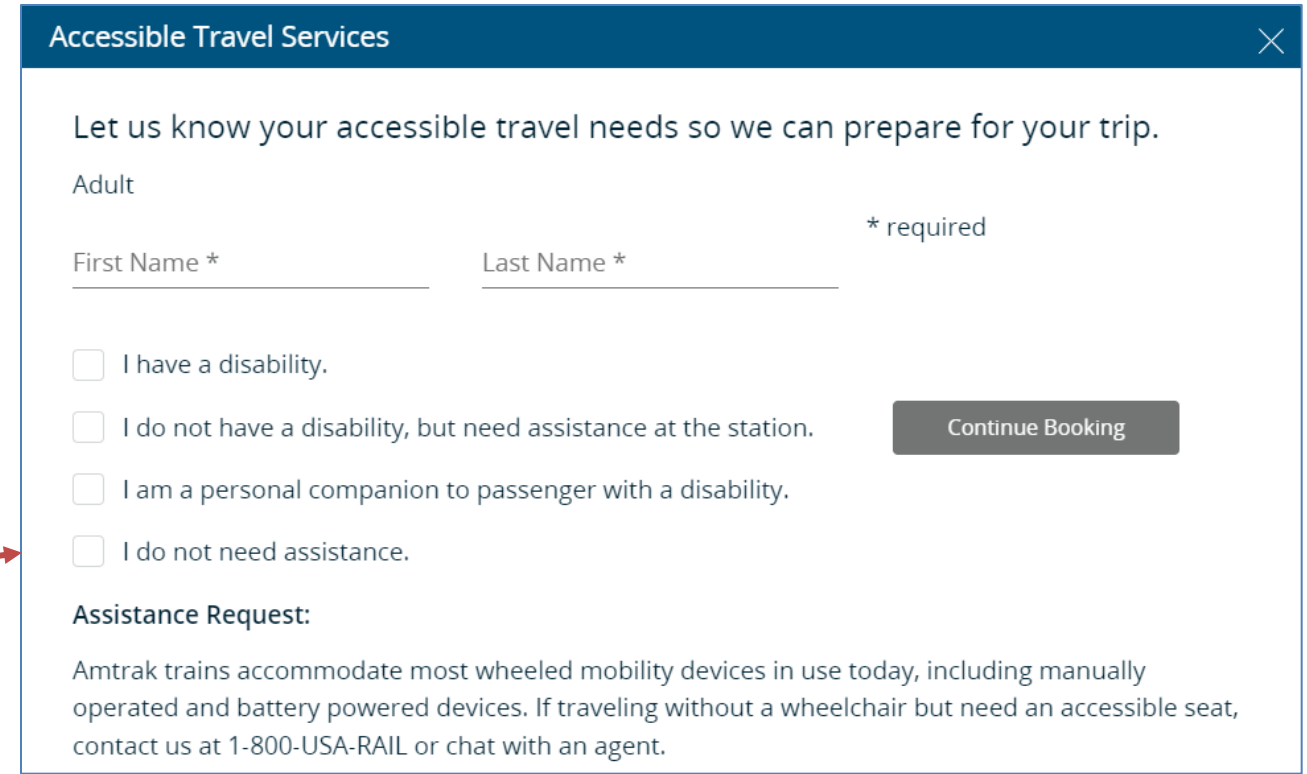

#### **Step 2**

Next, select which POINT bus you will ride depending on the time you would like to depart.

POINT buses on the NorthWest and Cascades Routes will always be represented by a four-digit number beginning with two fives, which will look like "55##."

POINT buses on the Eastern and SouthWest Routes will always be represented by a four-digit number beginning with an eight, which will look like "8###."

In this case, you would select the "5541 Connecting Bus" circled in red in the screenshot below:

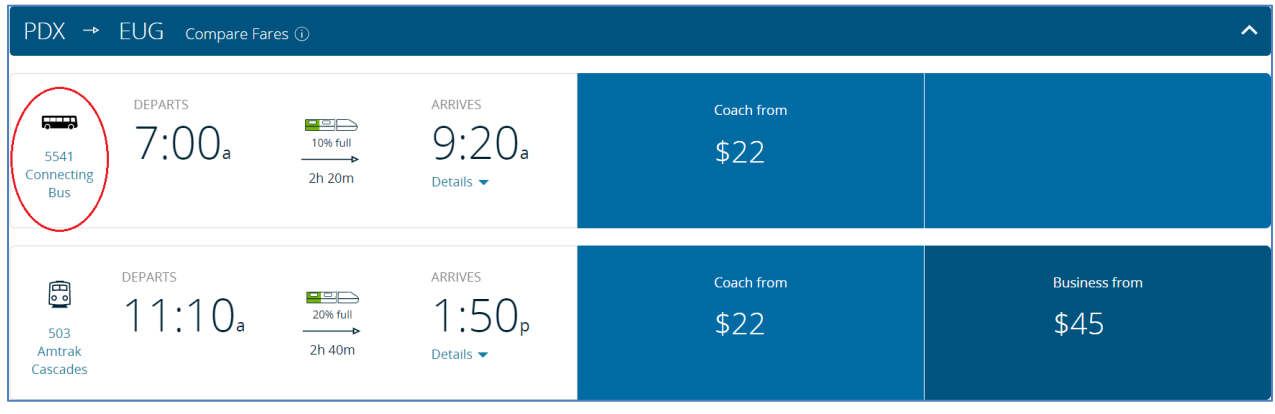

Note that if you select a trip that is not a POINT route from the list above, you may not be able to access certain features offered to POINT passengers, such as reserving space for a bicycle on the bus.

For a round-trip purchase, complete Step 2 once more for your return trip. Once you have finished selecting your departure times, select "Continue."

#### **Step 3**

Enter your Traveler information and select "Continue" when you are finished.

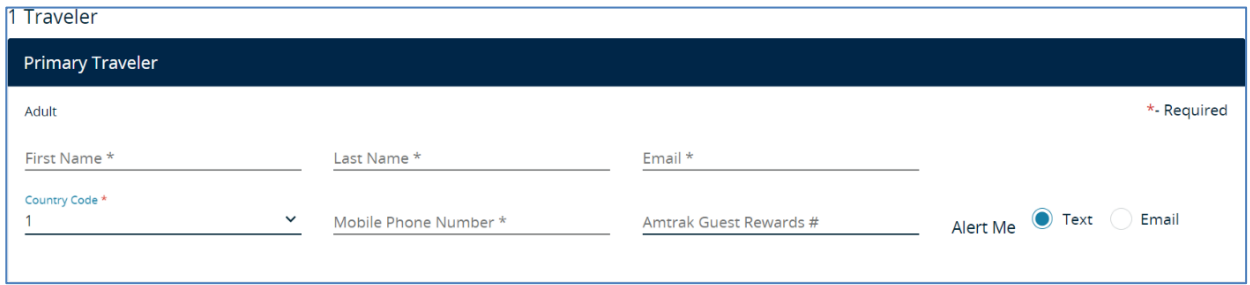

#### **Step 4**

If you wish, you may reserve space for your bicycle on this page. Without a reservation, we cannot guarantee room on the bus for a bicycle. If you are not bringing a bicycle on your trip, select "Skip."

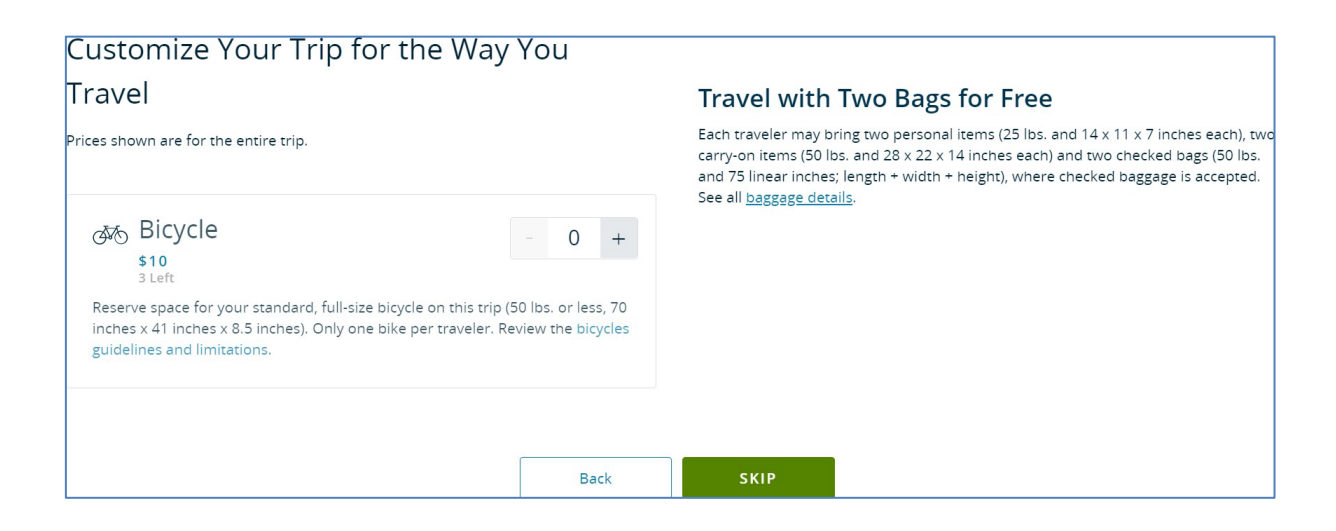

# **Step 5**

Enter your payment information and select "Purchase" when you are finished.

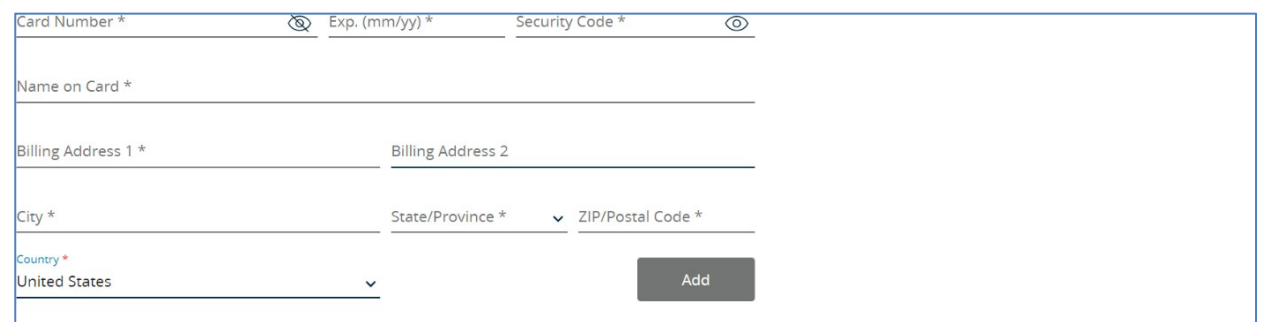

## **Step 6**

Enjoy your trip on the POINT!